# **'eduroam' Configuration Guide: MAC OS**

Johns Hopkins has joined the eduroam (education roaming) federation. Membership allows campus community members at any participating institution to use wireless network services at any other participating institution with the simplicity and convenience of providing the login credentials issued to them by their home institution.

This means that Johns Hopkins students, faculty, and staff may visit member institutions domestically and abroad and use their JHED credentials to log into wireless. Additionally, anyone with a valid JHED\_ID may access the wireless network here at Johns Hopkins. At JHU, the level of service provided by eduroam will be the same as the level of service provided by the hopkins wireless network.

You will need to use your credentials in this format:

Login: JHED\_ID@jhu.edu Password: JHED password

To connect to eduroam at a **visiting institution** you will need the following information:

SSID (Network Name): eduroam TCP/IP: DHCP EAP Type: PEAP Network Authentication: **<visited institution authentication type>** Data Encryption: **<visited institution encryption type>** Authentication Method/Protocol: MSCHAP-v2 Trusted Root Certification Authorities: Comodo/AddTrust External Root CA Server name: freeradiuspilot.win.ad.jhu.edu

To connect to eduroam at **Johns Hopkins** you will need the following information:

SSID (Network Name): eduroam TCP/IP: DHCP EAP Type: PEAP Network Authentication: WPA2 Data Encryption: AES Authentication Method/Protocol: MSCHAP-v2 Trusted Root Certification Authorities: Comodo/AddTrust External Root CA Server name: freeradiuspilot.win.ad.jhu.edu

Please see below for illustrated instructions.

#### **Connecting to "eduroam" at JHU:**

**Step 1:** Click the wireless icon on the top right of the screen and select **eduraom.**

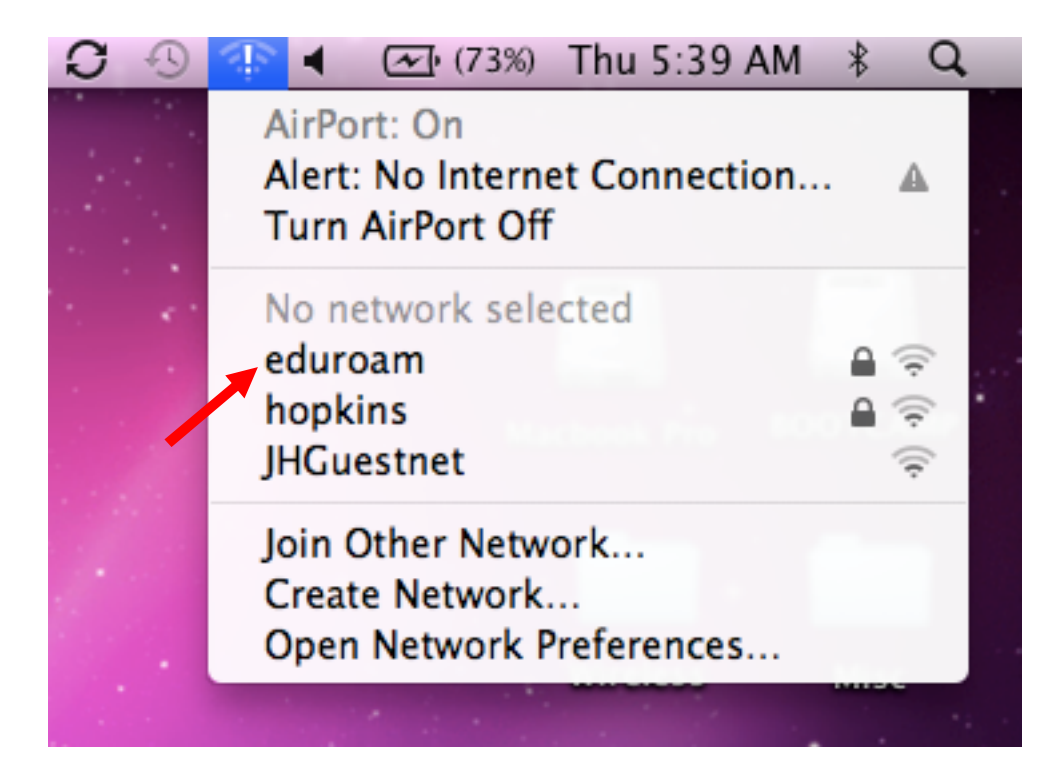

**Step 2:** A Network Authentication box will pop-up, requesting credentials. Enter your username (JHED\_ID@jhu.edu), followed by your password.

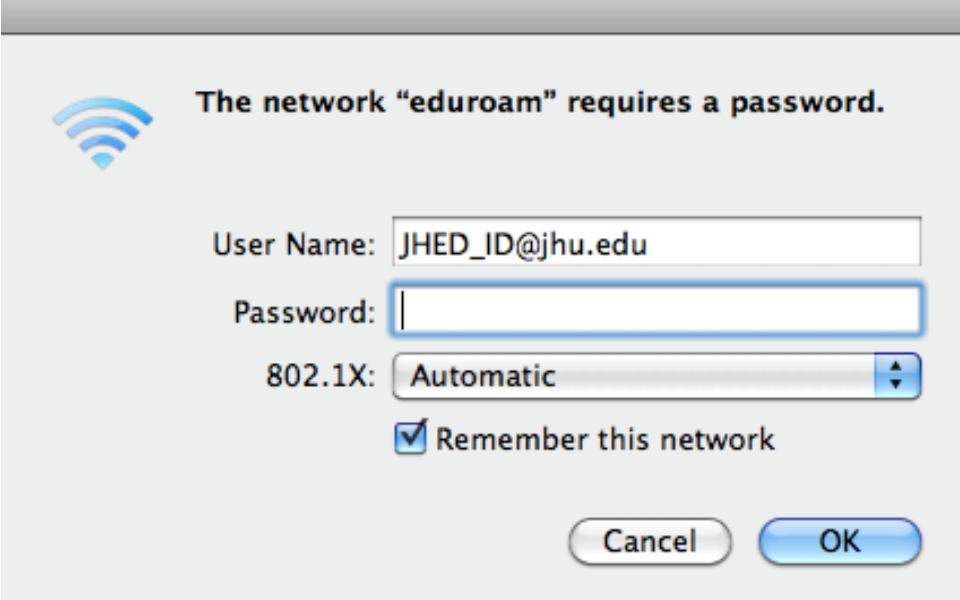

**Step 3:** A Security Alert should pop-up for the server certificate. Click **Continue**.

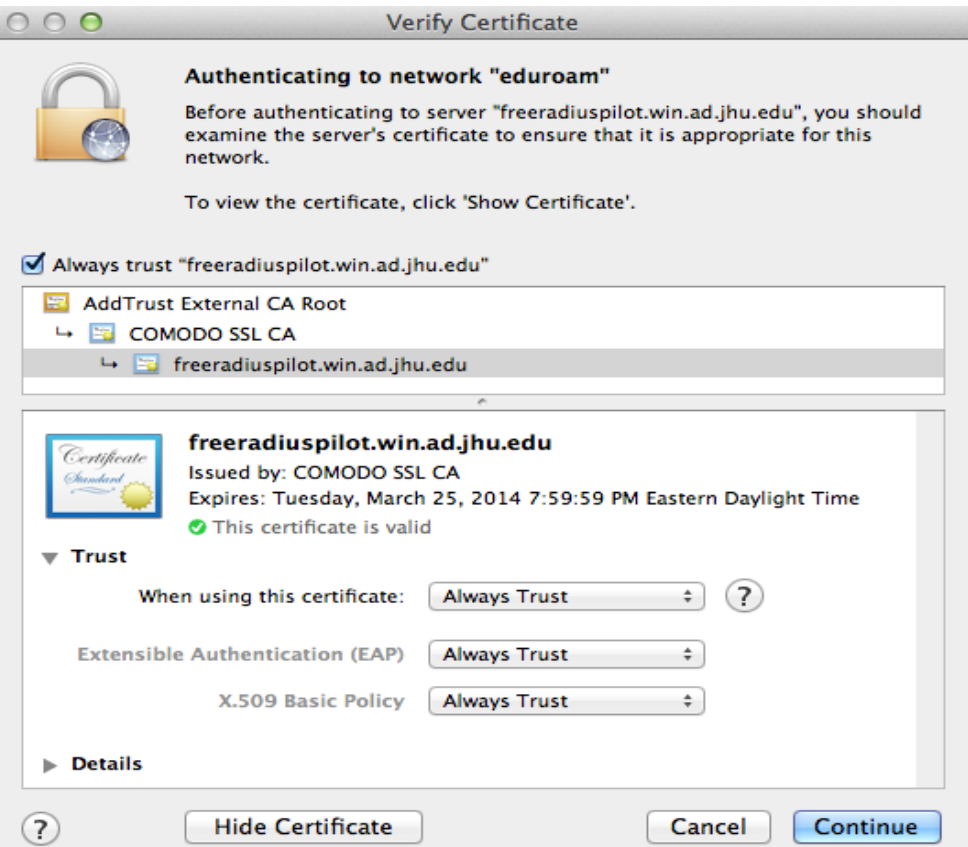

You are now on the network!

Please see additional instruction below, if this is your first time connecting to a wireless network at Johns Hopkins.

#### **JHARS Registration Required for First-Time Users:**

**Step 4:** Open a new web browser window. If this is your FIRST time connecting this device to a wireless network at Johns Hopkins, you will be directed to our JHARS registration website. If you are not redirected, please type http://jhars.nts.jhu.edu. Click **Log On** to continue.

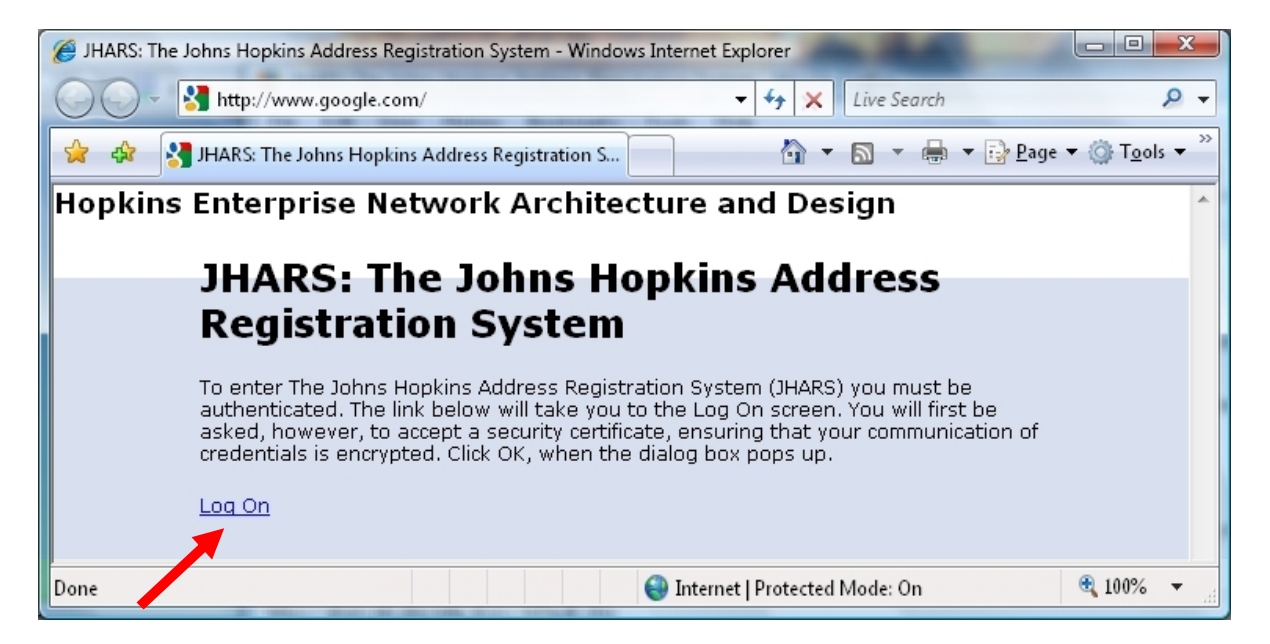

**Step 5:** You may be prompted by a certificate warning, depending on what version and type of web browser you are using. Please click **Continue to this website**.

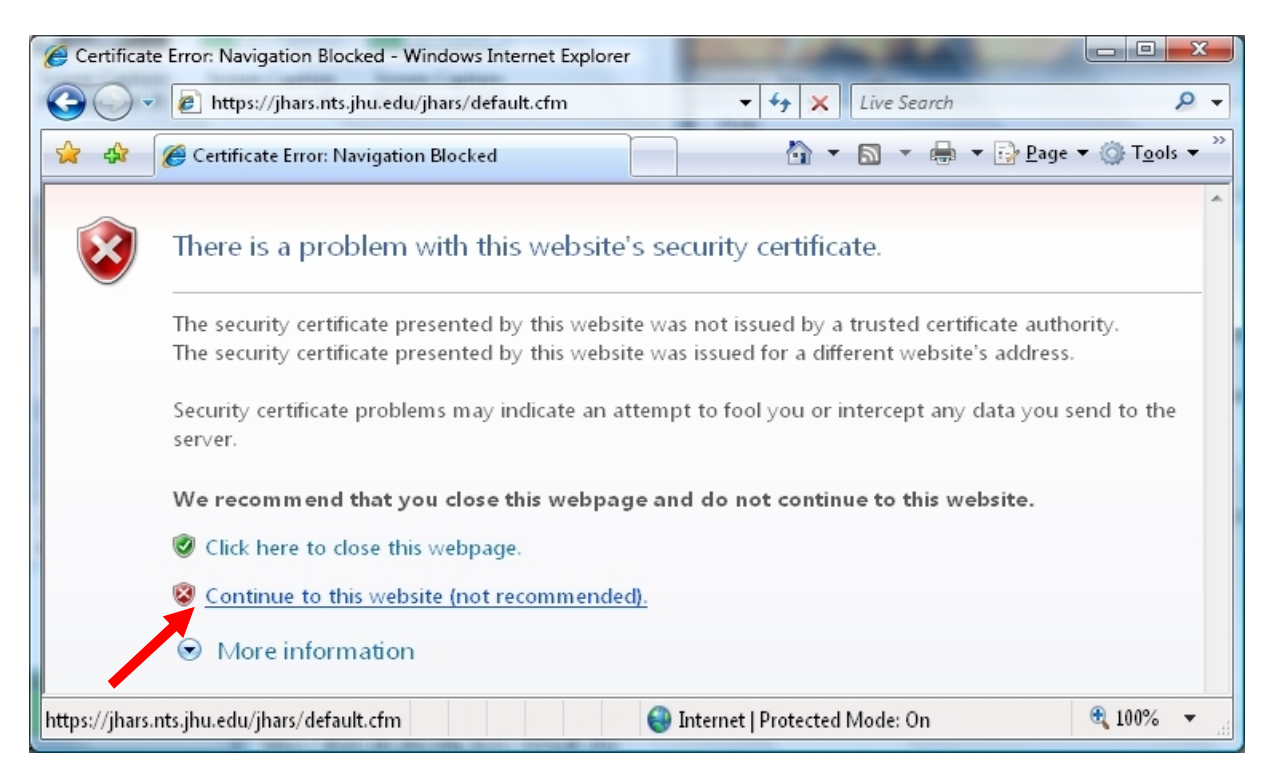

**Step 6:** Enter your JHED logon credentials and click **Login** to access the registration process.

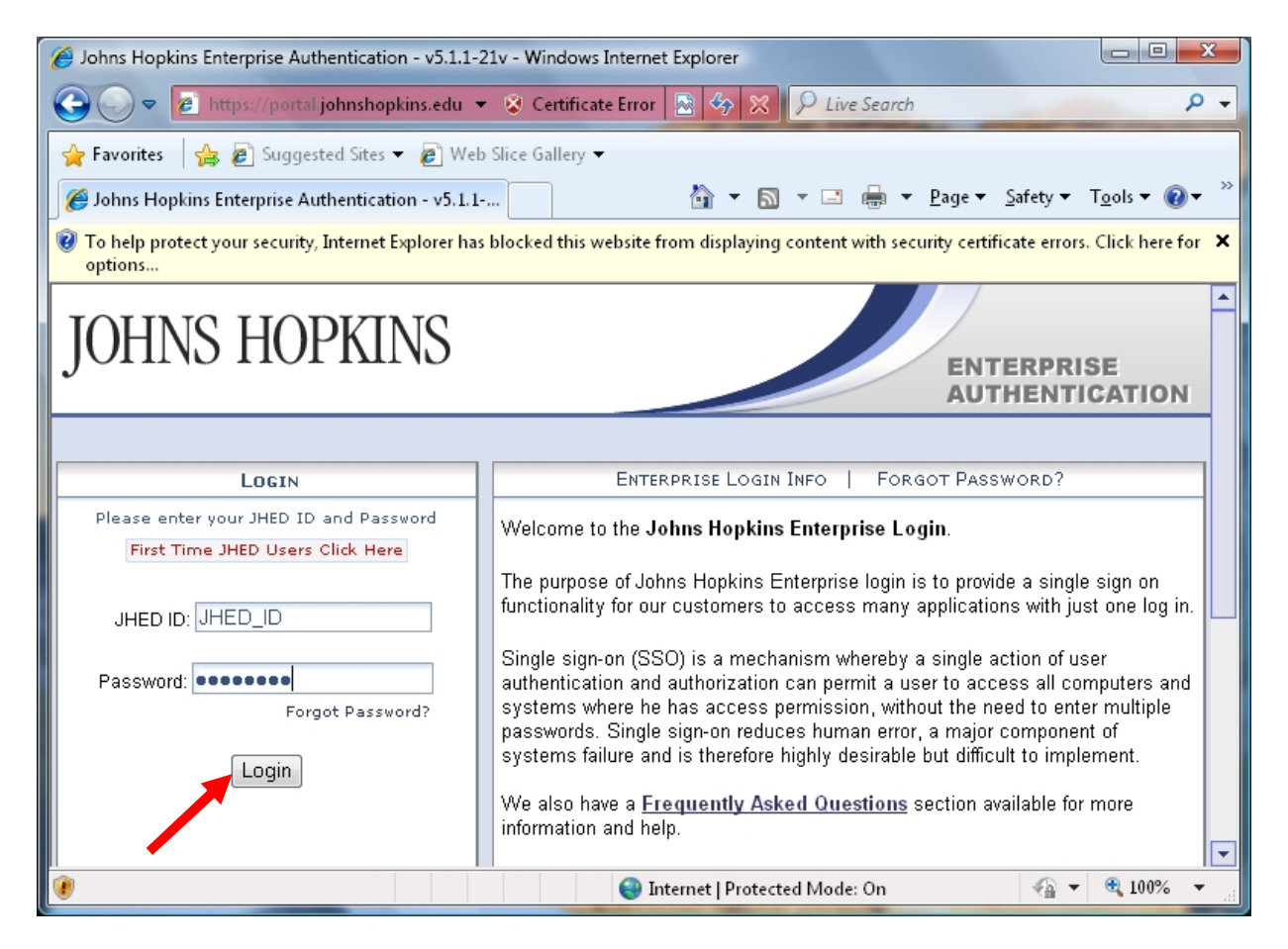

**Step 7:** Click on **DYNAMIC IP** to register.

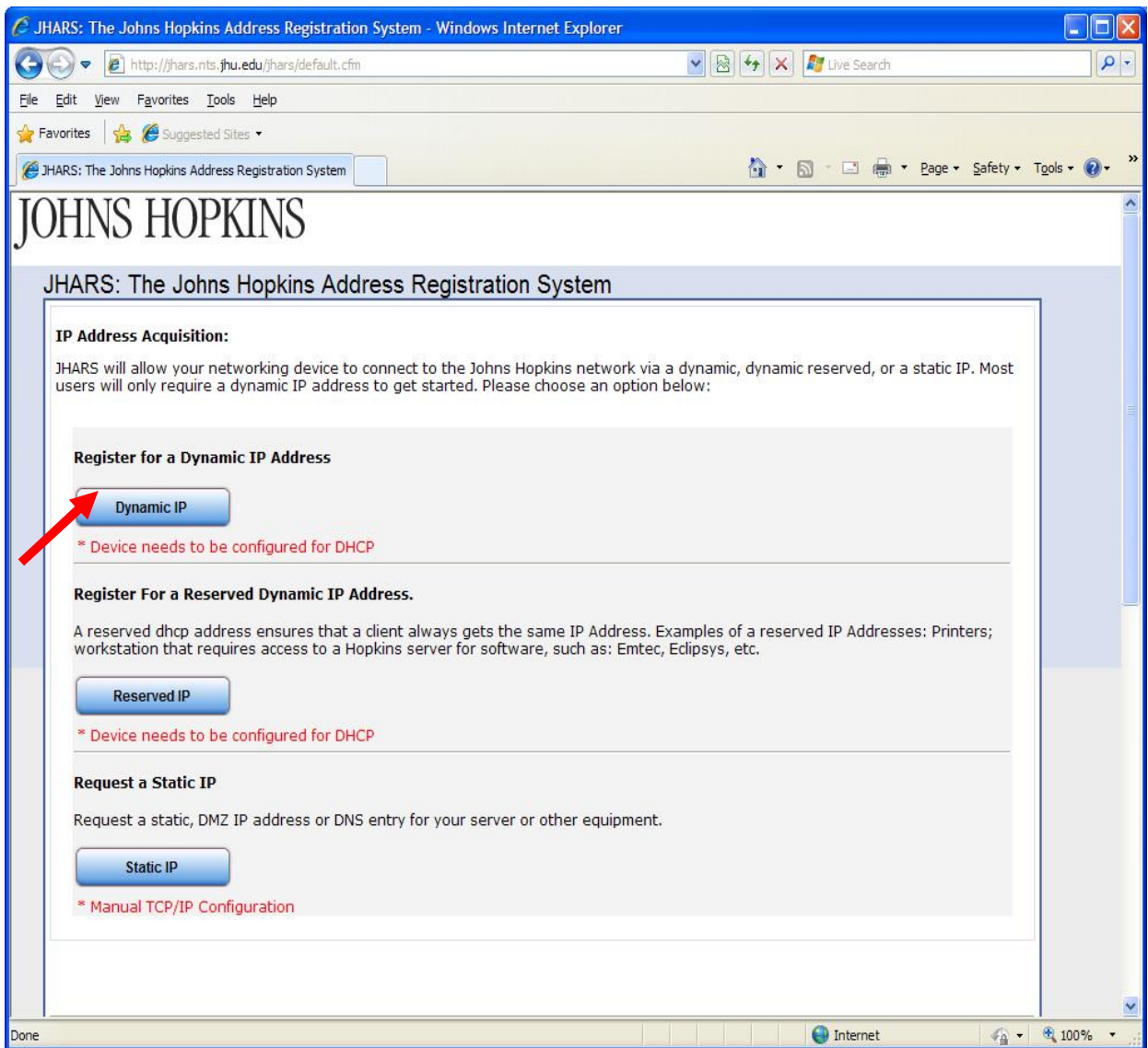

**Step 8:** Click **Confirm** to conclude and submit the request.

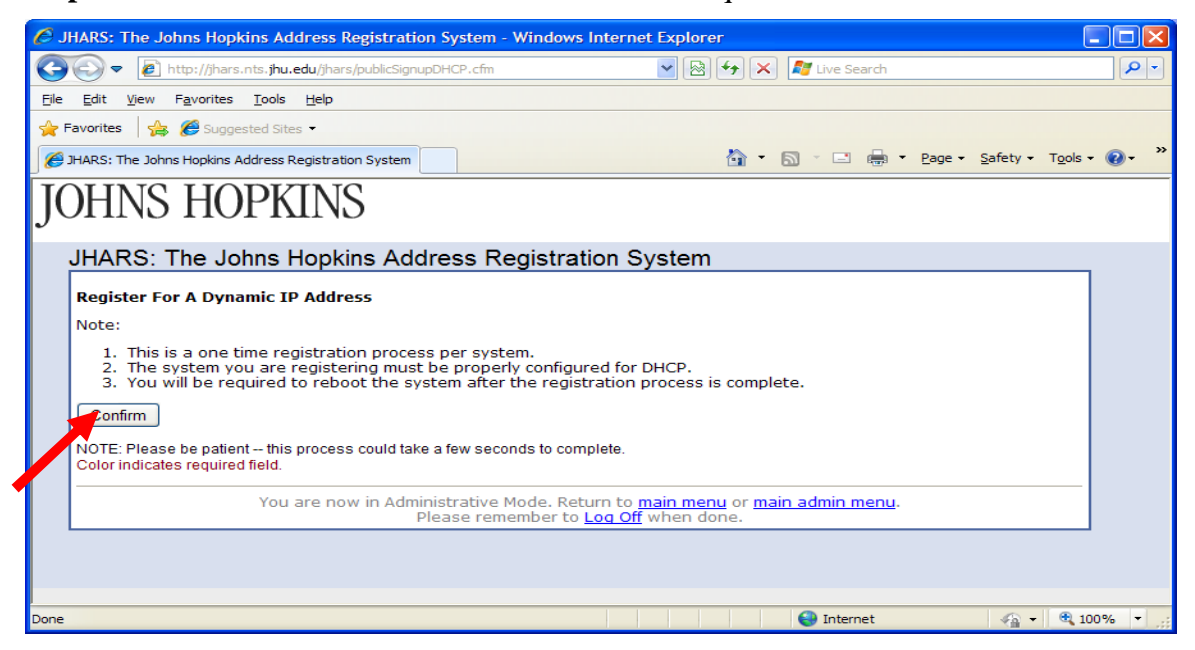

**Step 9:** Please **Reboot** to conclude the registration process.

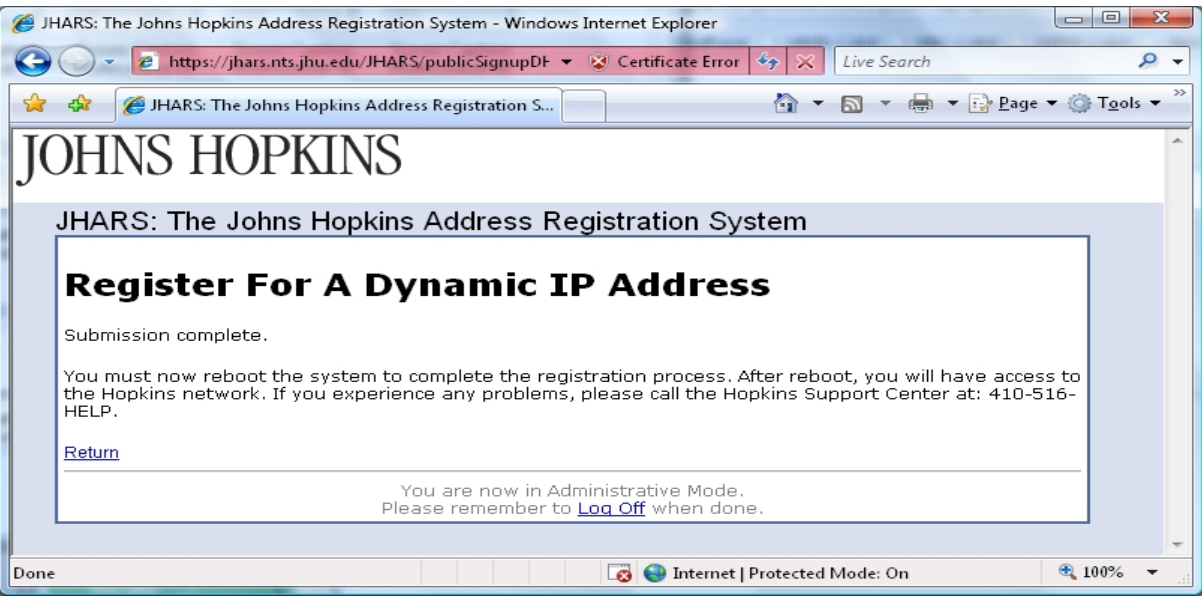

### **Where do I get additional help?**

#### **Technical Assistance (walk-up)**

Garland Hall Basement Monday - Friday 8:00 AM - 4:30PM

#### **Contact the Support Center at:**

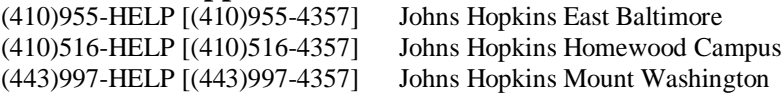